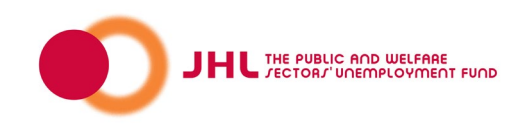

## Attachments Service

Through the Attachments Service (Hakemusliitteet) you can without logging in (for example payroll accountants, interest groups, and organizations) send necessary attachments for processing the applications for unemployment benefit and even applications. The member should primarily send the applications for unemployment benefit and attachments to the unemployment fund through [eWertti Service.](https://ewertti.jhl.fi/en/login)

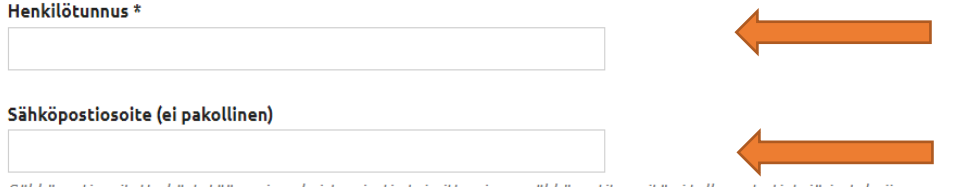

Sähköpostiosoitetta käytetään vain vahvistusviestin toimittamiseen sähköpostitse, sitä ei tallenneta tietojärjestelmiimme.

You can send an attachment file, which is in .jpg, .gif, .tiff or .pdf-form. The size of the attachment file can be 5 megabytes in maximum. The connection is secure, and the attachment which has been sent will come straight to the handler processing the application.

We cannot receive documents which are protected with a password. You can for example take a picture of the document which is protected with a password and send the picture as an attachment file.

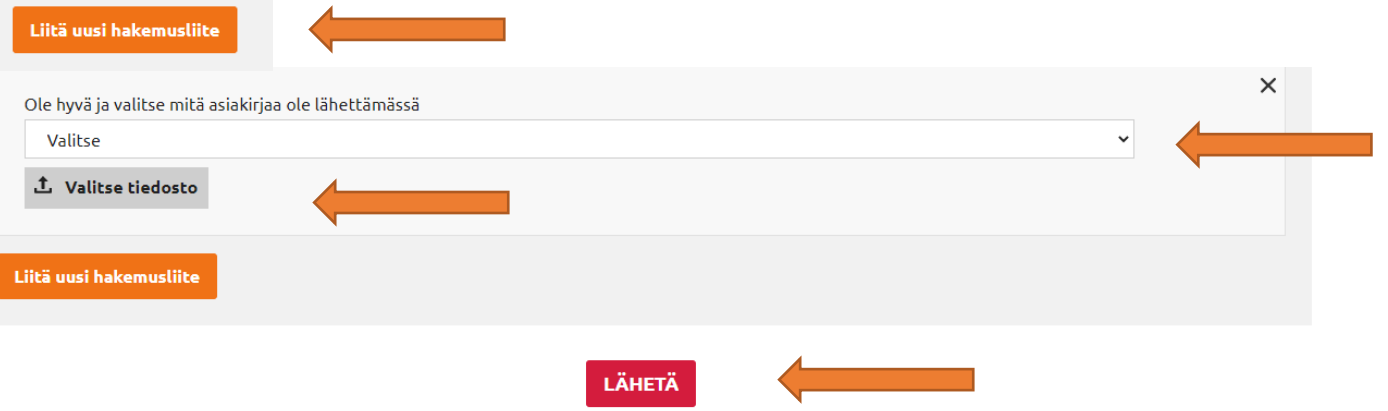

## This is how you sent the attachment

1. Give your social security number. If you are sending attachments for another person, give the social scurity number for the person in question.

2. Give your email address (not necessary) You will get a confirmation message in your email, that the attachment has been sent.

3. Press "Liitä uusi hakemusliite" (attach a new file)

4. Choose from the drop-down menu, which document you are sending: Ansiotyöluettelo= Pension record Ansiopäivärahahakemus= Application for earnings-related allowance Jatkohakemus= Follow-up application Jäsenhakemus= Membership application Palkkatodistus/laskelma= Pay certificate Soviteltava jatkohakemus= Continuation application for adjusted allowance Työsopimus= Employment contract Työtodistus= Work certificate Valitus päätöksestä= Complaint concerning a decision Verokortti= Tax card Viranomaisen päätös= Authority´s decision Muut= Other

5. Open "Valitse tiedosto" (Choose a file) and send the file you are going to send from your computer. The file you have attached will be green, if it is in an accepted form.

6. Finally press "Lähetä" (Send). You will get a message that your file has been successfully sent